# **Добавяне, редактиране, търсене и изтриване на редове с**

## **формуляр за данни**

*Отнася се за: Excel 2016 Excel 2013*

# **1. Информация за формулярите за данни**

Формулярът за данни предоставя удобен начин за въвеждане или показване на един пълен ред информация в диапазон или таблица без хоризонтално превъртане. Може да прецените, че използването на формуляр за данни улеснява въвеждането на данните в сравнение с придвижването от колона на колона, когато имате повече колони с данни, отколкото се побират на екрана. Използвайте формуляр за данни, когато ви е достатъчен прост формуляр с текстови полета, които изброяват заглавията на колоните като етикети, и нямате нужда от сложни или потребителски функции, като например списъчно поле или брояч.

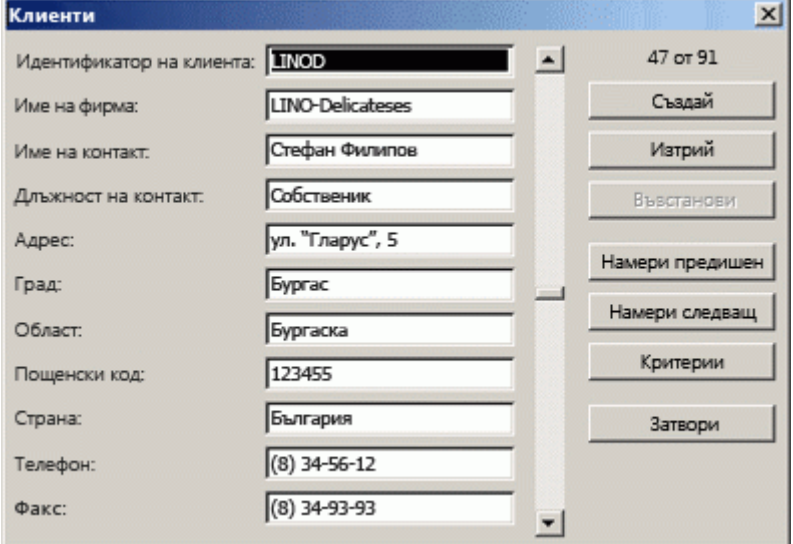

Excel може да генерира автоматично вграден формуляр с данни за вашия диапазон или таблица. Формулярът за данни показва всички заглавия на колони като етикети в единичен диалогов прозорец. Всеки етикет има съседно празно текстово поле, в което можете да въведете данни за всяка колона, максимум до 32 колони. В даден формуляр за данни можете да въведете нови редове, да намирате редове чрез обхождане или (на базата на съдържанието на клетките) да актуализирате и изтривате редове. Ако дадена клетка съдържа формула, резултатът от формулата се показва във формуляра за данни, но не можете да променяте формулата посредством формуляра за данни.

**ЗАБЕЛЕЖКА :** Не можете да отпечатате формуляр за данни. Освен това, тъй като формулярът за данни е модален диалогов прозорец, не можете да използвате нито командата **Печат** на Excel, нито бутона **Печат**, докато не затворите формуляра за данни. Можете обаче да използвате клавиша за печат на екрана на Windows, за да направите снимка на екрана и след това да я копирате в Microsoft Paint или друга програма.

# **2. Създаване на формуляр за данни**

- 1. Ако е необходимо, добавете заглавие на колона към всяка колона в диапазона или таблицата. Excel използва тези заглавия на колони, за да създаде етикети за всяко поле във формуляра. **ВАЖНО :** Уверете се, че в диапазона от данни няма празни редове.
- 2. Щракнете върху клетка в диапазона или таблицата, към която искате да добавите формуляра.
- 3. За да добавите бутона **Формуляр** към **лентата с инструменти за бърз достъп**, направете следното:
- a. Щракнете върху стрелката до **Лента с инструменти за бърз достъп** и след това върху **Още команди**.
- b. В полето **Избирай команди от** щракнете върху **Всички команди** и след това изберете бутона **Формуляр •** от списъка.
- c. Щракнете върху **Добави** и след това натиснете **OK**.
- 4. В **лентата с инструменти за бърз достъп** щракнете върху **Формуляр** .

**ВАЖНО :** Ако видите съобщение, което гласи "Твърде много полета във формуляра за данни", трябва да намалите броя на колоните, защото формулярът за данни може да съдържа само до 32 колони. Едно от решенията (при работа с диапазон от колони) е да се вмъкне празна колона, което всъщност разделя един диапазон на два диапазона. След това, ако е необходимо, създайте отделен формуляр за данни за колоните отдясно на празната колона.

## **3. Използване на формуляр за данни**

Можете да използвате формуляр за данни, за да добавяте, намирате, променяте и изтривате редове в диапазон или таблица.

## **Добавяне на нов ред с данни**

- 1. Във формуляра за данни щракнете върху **Създай**.
- 2. Във формуляра за данни, който се показва, въведете данните за новия ред в предоставените полета.

За да се придвижите към следващото поле в реда, натиснете табулатор. За да се придвижите към предишното поле, натиснете Shift+табулатор.

3. След като завършите въвеждането на данните, натиснете Enter, за да запишете промените и да добавите реда в долния край на диапазона или страницата.

**ВАЖНО :** Ако видите съобщение, което гласи "Не може да се разшири списък или база данни", това може да означава, че съществуващите данни могат да бъдат презаписани, ако продължите. Ако добавите ред към таблица или диапазон чрез формуляр за данни, Excel разширява таблицата или диапазона надолу. Ако разширяването на таблицата би довело до заместване на съществуващи данни, Excel показва съобщението **Не може да се разшири списък или база данни**. Подредете отново данните във вашия работен лист, така че диапазонът или таблицата да могат да се разширят от последния ред надолу.

**ЗАБЕЛЕЖКА :** Преди да натиснете Enter, можете да отмените всички промени, като щракнете върху **Възстановяване** във формуляра за данни. Всички данни, които сте въвели в полетата, се отхвърлят.

#### **Намиране на ред чрез навигиране**

Направете едно или няколко от следните неща:

- За да се предвижвате ред по ред, използвайте стрелките на лентата за превъртане във формуляра за данни.
- За да се предвижвате с 10 реда наведнъж, щракнете върху лентата за превъртане между стрелките.
- За да се придвижите на следващия ред в диапазона или таблицата, щракнете върху **Намери следващия**.
- За да се придвижите на предишния ред в диапазона или таблицата, щракнете върху **Намери предишния**.

#### **Намиране на ред чрез въвеждане на критерии за търсене**

1. Щракнете върху **Критерии** и след това въведете критерии за сравнение във формуляра за данни.

Всички елементи, които започват с критериите за сравнение, се филтрират. Ако например въведете текста **Д** като критерий, Excel намира "Думанова" и "Димитров." За да намерите текстови стойности, който има някои общи знаци, използвайте заместващ символ като критерий.

Следните заместващи символи могат да бъдат използвани като критерии за сравнение във филтри и при търсене и заместване на съдържание.

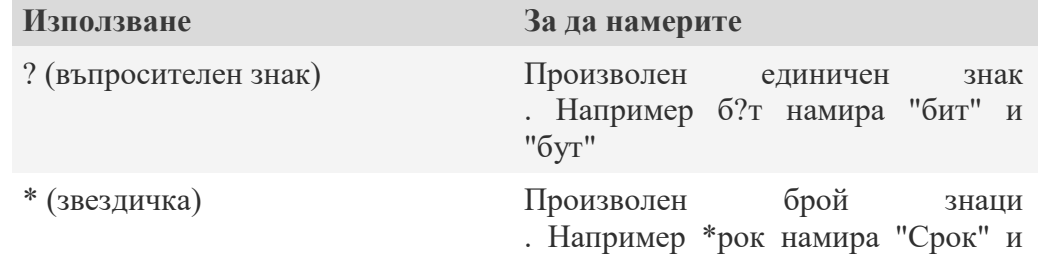

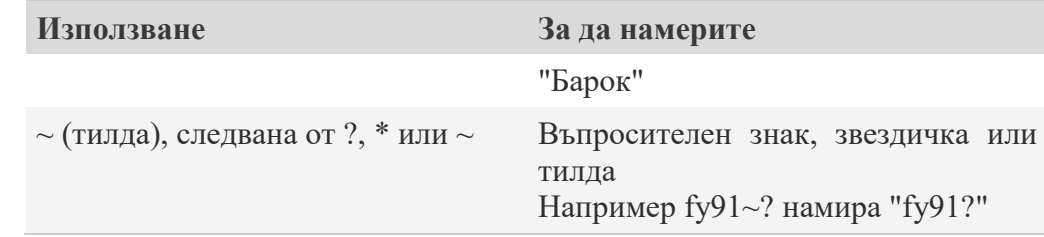

- 1. За да намерите редове, които отговарят на критериите, щракнете върху **Намери следващия** или **Намери предишния**.
- 2. За да се върнете към формуляра за данни, така че да можете да добавяте, променяте или изтривате редове, щракнете върху **Формуляр**.

## **Промяна на данни в ред**

- 1. Намерете реда, който искате да промените. За повече информация вж. разделите [Намиране на ред чрез навигиране](https://support.office.com/bg-BG/article/%D0%94%D0%BE%D0%B1%D0%B0%D0%B2%D1%8F%D0%BD%D0%B5-%D1%80%D0%B5%D0%B4%D0%B0%D0%BA%D1%82%D0%B8%D1%80%D0%B0%D0%BD%D0%B5-%D1%82%D1%8A%D1%80%D1%81%D0%B5%D0%BD%D0%B5-%D0%B8-%D0%B8%D0%B7%D1%82%D1%80%D0%B8%D0%B2%D0%B0%D0%BD%D0%B5-%D0%BD%D0%B0-%D1%80%D0%B5%D0%B4%D0%BE%D0%B2%D0%B5-%D1%81-%D1%84%D0%BE%D1%80%D0%BC%D1%83%D0%BB%D1%8F%D1%80-%D0%B7%D0%B0-%D0%B4%D0%B0%D0%BD%D0%BD%D0%B8-edd9dec9-5ce7-4b93-9d7e-c80c089cedb7#bmfind_a_row_by_navigating) и [Намиране на ред](https://support.office.com/bg-BG/article/%D0%94%D0%BE%D0%B1%D0%B0%D0%B2%D1%8F%D0%BD%D0%B5-%D1%80%D0%B5%D0%B4%D0%B0%D0%BA%D1%82%D0%B8%D1%80%D0%B0%D0%BD%D0%B5-%D1%82%D1%8A%D1%80%D1%81%D0%B5%D0%BD%D0%B5-%D0%B8-%D0%B8%D0%B7%D1%82%D1%80%D0%B8%D0%B2%D0%B0%D0%BD%D0%B5-%D0%BD%D0%B0-%D1%80%D0%B5%D0%B4%D0%BE%D0%B2%D0%B5-%D1%81-%D1%84%D0%BE%D1%80%D0%BC%D1%83%D0%BB%D1%8F%D1%80-%D0%B7%D0%B0-%D0%B4%D0%B0%D0%BD%D0%BD%D0%B8-edd9dec9-5ce7-4b93-9d7e-c80c089cedb7#bmfind_a_row_by_entering_search_criteri)  [чрез въвеждане на критерии за търсене.](https://support.office.com/bg-BG/article/%D0%94%D0%BE%D0%B1%D0%B0%D0%B2%D1%8F%D0%BD%D0%B5-%D1%80%D0%B5%D0%B4%D0%B0%D0%BA%D1%82%D0%B8%D1%80%D0%B0%D0%BD%D0%B5-%D1%82%D1%8A%D1%80%D1%81%D0%B5%D0%BD%D0%B5-%D0%B8-%D0%B8%D0%B7%D1%82%D1%80%D0%B8%D0%B2%D0%B0%D0%BD%D0%B5-%D0%BD%D0%B0-%D1%80%D0%B5%D0%B4%D0%BE%D0%B2%D0%B5-%D1%81-%D1%84%D0%BE%D1%80%D0%BC%D1%83%D0%BB%D1%8F%D1%80-%D0%B7%D0%B0-%D0%B4%D0%B0%D0%BD%D0%BD%D0%B8-edd9dec9-5ce7-4b93-9d7e-c80c089cedb7#bmfind_a_row_by_entering_search_criteri)
- 2. Променете данните в реда. За да се придвижите към следващото поле в реда, натиснете табулатор. За да се придвижите към предишното поле, натиснете Shift+табулатор.
- 3. След като завършите промяната на данните, натиснете клавиша Enter, за да актуализирате реда.

Excel автоматично преминава на следващия ред.

**ЗАБЕЛЕЖКА :** Преди да натиснете Enter, можете да отмените всички промени, като щракнете върху **Възстанови**.

# **Изтриване на ред**

1. Във формуляра за данни намерете реда, който искате да изтриете.

За повече информация вж. разделите [Намиране на ред чрез навигиране](https://support.office.com/bg-BG/article/%D0%94%D0%BE%D0%B1%D0%B0%D0%B2%D1%8F%D0%BD%D0%B5-%D1%80%D0%B5%D0%B4%D0%B0%D0%BA%D1%82%D0%B8%D1%80%D0%B0%D0%BD%D0%B5-%D1%82%D1%8A%D1%80%D1%81%D0%B5%D0%BD%D0%B5-%D0%B8-%D0%B8%D0%B7%D1%82%D1%80%D0%B8%D0%B2%D0%B0%D0%BD%D0%B5-%D0%BD%D0%B0-%D1%80%D0%B5%D0%B4%D0%BE%D0%B2%D0%B5-%D1%81-%D1%84%D0%BE%D1%80%D0%BC%D1%83%D0%BB%D1%8F%D1%80-%D0%B7%D0%B0-%D0%B4%D0%B0%D0%BD%D0%BD%D0%B8-edd9dec9-5ce7-4b93-9d7e-c80c089cedb7#bmfind_a_row_by_navigating) и [Намиране на ред](https://support.office.com/bg-BG/article/%D0%94%D0%BE%D0%B1%D0%B0%D0%B2%D1%8F%D0%BD%D0%B5-%D1%80%D0%B5%D0%B4%D0%B0%D0%BA%D1%82%D0%B8%D1%80%D0%B0%D0%BD%D0%B5-%D1%82%D1%8A%D1%80%D1%81%D0%B5%D0%BD%D0%B5-%D0%B8-%D0%B8%D0%B7%D1%82%D1%80%D0%B8%D0%B2%D0%B0%D0%BD%D0%B5-%D0%BD%D0%B0-%D1%80%D0%B5%D0%B4%D0%BE%D0%B2%D0%B5-%D1%81-%D1%84%D0%BE%D1%80%D0%BC%D1%83%D0%BB%D1%8F%D1%80-%D0%B7%D0%B0-%D0%B4%D0%B0%D0%BD%D0%BD%D0%B8-edd9dec9-5ce7-4b93-9d7e-c80c089cedb7#bmfind_a_row_by_entering_search_criteri)  [чрез въвеждане на критерии за търсене.](https://support.office.com/bg-BG/article/%D0%94%D0%BE%D0%B1%D0%B0%D0%B2%D1%8F%D0%BD%D0%B5-%D1%80%D0%B5%D0%B4%D0%B0%D0%BA%D1%82%D0%B8%D1%80%D0%B0%D0%BD%D0%B5-%D1%82%D1%8A%D1%80%D1%81%D0%B5%D0%BD%D0%B5-%D0%B8-%D0%B8%D0%B7%D1%82%D1%80%D0%B8%D0%B2%D0%B0%D0%BD%D0%B5-%D0%BD%D0%B0-%D1%80%D0%B5%D0%B4%D0%BE%D0%B2%D0%B5-%D1%81-%D1%84%D0%BE%D1%80%D0%BC%D1%83%D0%BB%D1%8F%D1%80-%D0%B7%D0%B0-%D0%B4%D0%B0%D0%BD%D0%BD%D0%B8-edd9dec9-5ce7-4b93-9d7e-c80c089cedb7#bmfind_a_row_by_entering_search_criteri)

2. Щракнете върху **Изтрий**.

**ПРЕДУПРЕЖДЕНИЕ :** Excel ви подканва да потвърдите операцията. Не можете да отмените изтриване на ред, след като сте го потвърдили.

# **Затваряне на формуляр за данни**

За да затворите формуляра за данни и да се върнете в работния лист, щракнете върху **Затвори** във формуляра за данни.

**ЗАБЕЛЕЖКА : Отказ от отговорност за машинен превод**: Тази статия е преведена от компютърна система без човешка намеса. Microsoft предлага тези машинни преводи, за да помогне на потребителите, които не говорят английски, да се възползват от съдържанието за продукти, услуги и технологии на Microsoft. Тъй като статията е преведена машинно, е възможно да съдържа грешки в речника, синтаксиса и граматиката.